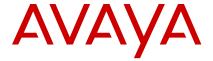

# **Quick Reference for Avaya J169 and J179 SIP IP Phones** in Avaya Aura®

Release 4.0.14 Issue 1 October 2022 © 2020-2022, Avaya Inc. All Rights Reserved.

### Main menu

The following table lists the Main menu icons used in Avaya J169/J179 IP Phones:

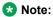

The icons of Avaya J169 IP Phone and Avaya J179 IP Phone look similar but Avaya J169 IP Phone has grayscale icons and Avaya J179 IP Phone has color icons.

| Icons       | Name                | Description                                                                                                    |
|-------------|---------------------|----------------------------------------------------------------------------------------------------|
|             | Features            | To access administrator activated features.                                                                                                    |
|             | Applications        | <ul> <li>To access phone applications such as Contacts, Recents, Calendar, My Presence, and Activate screen saver.</li> <li>To sign off the phone, to protect your settings, or to let another user log in.</li> </ul> |
| •           | Settings            | To change your phone settings, customize button labels, adjust brightness, audio settings, assign speed dial entries, etc.                                                                                             |
| H           | Network information | To check network settings.                                                                                                    |
| <b>&gt;</b> | Administration      | To access administration settings.                                                                                                    |

Table continues...

| Icons | Name  | Description                                                                                  |
|-------|-------|----------------------------------------------------------------------------------------------|
| 1     | About | To view the phone model, software version, default device type, and the default server type. |

## General phone icons

The following table lists the icons used in Avaya J169/ J179 IP Phones:

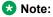

The icons of Avaya J169/J179 IP Phones look similar but the Avaya J169 IP Phone has grayscaled icons and the Avaya J179 IP Phone has colored icons.

| Icon           | Description                                                                                                    |
|----------------|----------------------------------------------------------------------------------------------------|
| 1 A            | Microphone is muted.                                                                                           |
| C              | Missed call on your phone. You can see the Missed Call icon in the Recents application.                        |
| C              | Incoming call indicates you answered this call. You can see the Incoming Call icon in the Recents application. |
| C              | Outgoing call indicates you made this call. You can see the Outgoing Call icon in the Recents application.     |
| C              | The Bridged Call icon indicates the line is used for a call on another phone.                                  |
| 4              | Incoming call is alerting.                                                                                     |
| A              | Outgoing call indicates you made this call.                                                                    |
|                | Call is active.                                                                                                |
| $\blacksquare$ | Call is on hold.                                                                                               |
| <b>3</b>       | Call is on hold during a conference or transfer call setup.                                                    |
| ***            | Conference is active.                                                                                          |
| <b>=</b>       | Conference is on hold.                                                                                         |

Table continues...

| Icon                           | Description                                                                                                    |
|--------------------------------|----------------------------------------------------------------------------------------------------|
| $\triangleleft \triangleright$ | Use the <b>Right</b> or <b>Left</b> navigation arrow to see more pages, screens, or options.                                                          |
| <  ∘                           | Scroll left for more options.                                                                                                    |
| ∘ ▷                            | Scroll right for more options.                                                                                                    |
| <u></u>                        | Team icon indicating the team member is available.                                                                                                    |
| <b>G</b>                       | Team icon indicating the team member is busy on a call and unavailable.                                                                               |
| <b>⊙</b>                       | Team icon indicating the team member is not on a call, but is forwarding incoming calls.                                                              |
| <b>©</b>                       | Team icon indicating the team member is busy on a call and is forwarding incoming calls.                                                              |
| A                              | Indicates that the phone is not connected to the call server and operates in Failover mode. Some features might not be available or work incorrectly. |
|                                | If the appearance line displays this icon, it indicates that the phone encountered a failure and preserved the media session until the user hangs up. |
|                                | This icon can also indicate that the phone is connected to the call server but the features are not available.                                        |
|                                | The EC500 feature is on.                                                                                                    |
|                                | The Do not disturb feature is on.                                                                                                    |
| <b>C</b> +                     | The Call forward feature is on.                                                                                                    |
| HD                             | Indicates that the call uses a wideband codec for excellent voice quality.                                                                            |
|                                | Indicates a low network performance or local network issues that might result in lower call quality.                                                  |
| <b>(</b> )                     | The Limit Number of Concurrent Calls (LNCC) feature is on.                                                                                            |

Table continues...

| Icon           | Description                                                                                                    |
|----------------|----------------------------------------------------------------------------------------------------|
| CTRL           | Indicates that the SLA Mon <sup>™</sup> agent took control of the phone.                                                                      |
| REC            | Indicates that the call is recorded for SLA Mon™.                                                                                             |
| •              | Indicates that the audio of this call is secure.                                                                                              |
|                | Indicates that the audio alert for incoming calls is off.                                                                                     |
| *              | Indicates the Bluetooth feature is on.                                                                                                    |
| <b>9</b>       | Indicates that you missed a call. The number in the icon indicates the number of missed calls. In the example icon, the agent missed 9 calls. |
| <b>①</b>       | Indicates that you missed a call. The plus sign (+) in the icon indicates that the number of missed calls is more than 9.                     |
| ₩ <sup>*</sup> | Autodialing feature.                                                                                                    |
| <b>U</b> S     | Toll call.                                                                                                    |
| C              | Toll-free call.                                                                                                    |

## Wi-Fi icons

The following table lists the Wi-Fi icons used in the Avaya J179 IP Phone:

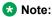

Avaya J169 IP Phone does not support the Wi-Fi feature.

| Icon     | Description                               |
|----------|-------------------------------------------|
| <b>?</b> | Non-secure Wi-Fi network is detected.     |
| <b>*</b> | Secure Wi-Fi network is detected.         |
| 6        | Wi-Fi network is out of range or offline. |

## **Operations**

## **Entering the provisioning details**

You can enter the provisioning server address on the phones when the phone displays the Enter provisioning details screen.

Obtain the provisioning server address from the system administrator.

- 1. When you boot the phone for the first time, the Auto Provisioning screen displays Do you want to activate Auto Provisioning now?, press one of the following:
  - Yes: To connect to the Device Enrollment Services server to obtain the provisioning server address and ignore the provisioning server address from the DHCP.
  - No: To obtain the provisioning server address from the DHCP server.

In case of a time out, and the DHCP does not provide the provisioning server address, the phone selects Yes.

If the connection to Device Enrollment Services is successful, and the phone receives the provisioning server address, the phone continues to boot and not prompt you for the provisioning server address.

If the connection to Device Enrollment Services is successful, and the phone does not receive the provisioning server address from Device Enrollment Services, the phone prompts you for a Numeric Enrollment code. Contact your administrator for a numeric enrollment code. When you enter the valid numeric enrollment code, the phone continues to boot and not prompt you for the provisioning server address.

If you do not have a numeric enrollment code, press Cancel. The phone continues to boot using the DHCP.

The phone displays the Starting message. If the phone does not receive the provisioning server address from the Device Enrollment Services or the DHCP server, the phone displays the Enter provisioning details screen.

- 2. On Enter provisioning details screen, press one of the following:
  - Config: To enter the provisioning server address.
  - Never: To never prompt for the provisioning server address.

- Cancel: To cancel the prompt and display the Login screen.
- 3. After you press **Config**, enter the provisioning server address in the Address field.

The address is an alphanumeric URL. For example, http://myfileserver.com/j100/.

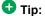

To enter the dot symbol (.) in the field, press the alphanumeric soft key to toggle to the ABC mode. To enter the forward-slash symbol (/) in the field, press the / soft key.

4. (Optional) Enter the Group number.

Obtain the Group number from your system administrator. The value ranges from 0 to 999. If you do not enter a value, the phone uses the default value of 0.

Press Save.

The phone continues the boot process and connects to the provisioning server.

#### Related links

Setting Up the Avaya J179 IP Phone (video)

## Making a call by using speed dial

Ensure you have speed dial numbers assigned to your contacts.

Press and hold the dial pad key assigned to the number you want to call.

### Making an emergency call

Ensure that the **Emerg** soft key is assigned by your administrator.

Do one of the following:

- On the Phone screen, press the **Emerg** soft key, and again press **Emerg** when the phone prompts vou for confirmation.
- Dial the emergency number by using the dial pad.

## Declining a call

You can decline an incoming call when you do not want to answer a call. The incoming call is declined depending on the Call decline policy set by your administrator. Contact your administrator to enable this feature for your extension and also to know about the Call decline policy.

Ensure that the administrator enabled the feature.

On the incoming call screen, press Decline soft key.

The call is declined. Depending on your Call decline policy, the caller receives one of the following alert:

- An audio message alert
- A busy tone alert

## Answering a call when on another call

You can receive a call on a secondary call appearance only if the call appearance is free.

Press one of the following:

- The Answer soft key
- OK Button

The phone puts the first call on hold and moves to the second call.

## Adding a person to an active call

You can add participants to an active call to set up a conference call.

Start a call.

 During a call, on the Phone screen, press More > Conference.

The phone puts the existing call on hold.

- 2. To make a call to a participant, do one of the following:
  - Dial the phone extension by using the dial pad.
  - Call the person from the Contacts list or the Recents list.
- When the third participant answers the call, press the Join soft key.
- 4. To add another person, press **Add** and repeat Steps 2 and 3.

#### Related links

Making Conference Calls (video)

## Viewing the Recents details

On the Recents screen, depending upon the call type, you can view the following details of each call:

- Incoming call icon
- · Outgoing call icon
- Bridge call icon
- · Missed call icon
- Name
- Extension number
- Time
- Date
- Duration

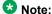

Duration is not available for a missed call.

- 1. Press Recents.
- (Optional) To navigate through Main menu, scroll to the following:
  - a. Applications, and press Select.
  - b. Recents, and press Select.
- 3. Select the call that you want to view.
- 4. Press Details.

The phone displays the details of the selected call.

#### **Contacts**

#### Adding a contact from the Recents list

Use this procedure to add a number to your Contacts list from your call history.

- 1. Press Recents.
- 2. Scroll to the required number and press +Contact.
- 3. In the **First name** and **Last name** fields, type the relevant information.

The phone assigns the extension number to **Last name**. You can remove the extension number from this field and add other information.

4. Press Save.

### **Combining contacts**

Use this procedure to merge the phone number of the current contact with the existing local contact.

Ensure the Contacts list is not empty.

- 1. Press Contacts.
- (Optional) To navigate through Main menu, do the following:
  - a. Scroll to **Applications** and press **Select**.
  - b. Scroll to **Contacts** and press **Select**.
- 3. Scroll to the contact that you want to combine, and press **Details > More > Combine**.

The select mode displays the Contacts list without the current content.

To combine the current contact, scroll to the existing contact, and press **Select**.

The current contact will be deleted from the Contacts list and merged with the local contact.

## Creating a local Contacts group

1. Press Contacts.

- (Optional) To navigate through Main menu, do the following:
  - a. Scroll to Applications and press Select.
  - b. Scroll to Contacts and press Select.
- 3. Press Groups.
- 4. Press **NewGroup**.
- 5. In the **Enter group name** field, type your group name.
- 6. Press Save.

#### Advanced features

### **Avaya Spaces Calendar integration**

Avaya Spaces is a cloud-based team collaboration and meeting application. You can use it for instant messaging, voice and video communication, track communications, and manage tasks. For more information about Avaya Spaces, see *Using Avaya Spaces* guide.

With the Avaya Spaces Calendar integration feature, you can press the Call soft key on the calendar appointment of your phone and join a meeting hosted on Avaya Spaces. The phone dials into the meeting phone number and enters the Space ID and Space password automatically without any further user input.

The Avaya Spaces Calendar integration feature is optimized to work when meeting organizers use the Avaya Spaces Outlook plugin. For more information about the Outlook plugin, see the Microsoft Outlook Add-on section of the Avaya Spaces user guide.

# Joining an Avaya Spaces meeting through a direct dial-in phone number

You can use a direct dial-in phone number to connect to the Avaya Spaces audio-only meeting. If you choose to join the meeting through the direct number, enable the Prompt direct number feature. The phone displays the direct numbers from the meeting invitation. Choose the direct number of your country. If your country is not listed, you can select the direct phone number of the country that is most appropriate to your location. The phone dials in the number and enters the Space ID and optional password to join the meeting.

Ensure that your administrator enables the Avaya Spaces feature and the option to select a direct number.

Enable the Prompt direct number option.

- 1. Press Main Menu.
- 2. Scroll to Applications and press Select.
- 3. Scroll to Calendar and press Select.

The phone displays the appointments in the start-time order.

- 4. To scroll from one appointment to another, press one of the following:
  - The Up Arrow key.
  - The Down Arrow key.
- Select an Avaya Spaces calendar event and press Call.
- 6. In the Country > Select direct number screen, press one of the following:
  - Select: To call the direct number available for the selected country.

The phone dials in the number and enters the Space ID and optional password to join the meeting.

- Country: To select the direct number of a different country. The Direct numbers > Select Country screen displays a list of countries for selection.
- Details: To view the details of the selected direct number. The Direct number > Details screen displays the information.

# Preventing duplicate audio streams on Avaya Spaces application

For a smooth audio experience, prevent duplicate audio streams. You can establish an audio session to Avaya Spaces using Avaya J100 Series IP Phones and use the Avaya Spaces application on your computer to view the presentation. To prevent duplicate audio session on your Avaya Spaces application, use this procedure.

- Log on to Avaya Spaces application on your computer.
- 2. On application screen, click on the display name.
- 3. Select User Preferences option.
- 4. On the left panel, select Meeting defaults.
- 5. Toggle to enable **Show preview when joining**.
- 6. Join a meeting on spaces from your computer.
- 7. On the Preview screen, click **Other join options** > **Join By Phone**.
- 8. On the Join Presentation Mode, follow the screen instructions.

You join the Avaya Spaces meeting as a view-only participant on your computer without using an audio and video session.

The audio session is established on your phone.

# Call forwarding to your cell phone using EC500

Use this procedure to forward calls from your Avaya deskphone to your personal phone.

- Ensure that the administrator enabled the feature.
- Ensure that the system administrator sets your personal phone number as your destination number.
- 1. Press Main menu and scroll to Features.
- 2. Press Select.
- 3. Scroll to **EC500** and press **Select**.

#### Long-term acoustic exposure protection

Avaya J100 Series IP Phones have the long-term acoustic exposure protection to prevent the users from getting acoustic shocks. This feature reduces the loud volume of the conversations on the phone call to permissible acoustic limits. The user can set the permissible acoustic limit to dynamic or predefined static values. If a dynamic setting is selected, the feature activates itself and gradually reduces the loud volume of the phone conversations to prevent from reaching the damaging decibel levels.

Long-term acoustic exposure protection feature satisfies OSHA, ETSI and employee health safety requirements.

## Important:

Only L100 Series Headsets with RJ9 connector support long-term acoustic exposure protection when the headset profile is set to **Profile1**.

### **Configuring Long term acoustic protection**

Long-term acoustic protection feature reduces the loud volume of the conversations on the phone call to permissible acoustic limits, you can configure the long-term acoustic exposure protection for your headset.

Ensure you set the headset profile to Profile1, and use L100 Series Headsets.

- 1. Press Main Menu.
- 2. Scroll to Settings and press Select.
- 3. Scroll to **Audio** settings and press **Select**.
- Scroll to Long term acoustic protection and press Select.
- 5. Choose one of the following and press **Select**:
  - Default: Sets the acoustic protection values to one of the following options that your administrator sets:
    - Dynamic
    - 8 hours
    - 4 hours
    - Off

Administrator configured value will be chosen as the default value.

- Off: Sets the acoustic protection off.
- Dynamic: Sets the acoustic feature to Dynamic, which activates itself and gradually reduces the loud volume of the phone conversations to prevent from reaching the damaging decibel levels.
- 4 hours: Sets the acoustic protection for 4 hours.
- 8 hours: Sets the acoustic protection to 8 hours.
- 6. Press Save.

#### Making a priority call

Use the Priority Calling feature to provide users with a special internal call alert. The called party hears a distinctive ringing when the calling party uses Priority Calling.

The call rings even at an extension with Do not disturb enabled.

Ensure that the administrator enabled the feature invocation target selection.

- 1. Press the Main menu.
- 2. Scroll to Features and press Select.
- Scroll down to Priority Call, press OK, or press the corresponding line button.

You can see the **Select a destination** dialogue box.

- 4. Do one of the following to enter the number you want to set as a priority:
  - Press the **Dial** soft key to use the dialpad and manually enter the number.
  - Press Contacts, Recents or Phone button to select the number from the list.
  - Press the Browser soft key to select the destination number from the browser application.
  - Press the Autodial, Busy indicator or Team line key to select the number as destination target.

The **Priority** feature is activated.

- Press Enter or OK to activate the feature in case of manual dialling.
- (Optional) To cancel the priority call, press the Cancel soft key.

### Listening to your voicemail

Use this procedure to listen to your voicemail on your phone.

• Ensure that the system administrator configures the voicemail for your extension.

- Obtain the user ID and password of your voicemail from your system administrator.
- 1. To log in to your voicemail, press the **Message** button.
- Follow the voice prompts to playback your voice messages.

# Making a precedence call by using the Main menu

- 1. Press Main Menu.
- 2. Scroll to Applications and press Select.
- 3. Select Call Priority.
- 4. On the Precedence Selection screen, select the precedence level.
- 5. Dial the extension from one of the following:
  - Contacts
  - Recents
  - The dial pad

## Joining a call on a bridged line

On the phone, do one of the following:

- Press the line button with the active call.
- Select an active bridge line number and press Bridge.

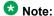

Do not use **Headset**, **Handset** or **Speaker** softkeys to join the call on a bridged line. Pressing **Headset**, **Handset** or **Speaker** opens the Dial screen. To cancel dialing and to press the required line button for joining a call, press the **Headset**, **Handset** or **Speaker** softkey again.

### **Using a Guest Login**

Use this procedure to log in as a guest on another phone to access your applications and call history for a limited time.

🐯 Note:

You need to re-login if the phone reboots.

Ensure that the administrator enabled the feature.

- 1. Press Main Menu.
- 2. Scroll to Applications and press Select.
- 3. Scroll to Guest login and press Select.
- 4. Enter your extension and password.
- 5. Press one of the following to set the duration in hours:
  - · Right arrow key: To increase the value.
  - Left arrow key: To decrease the value.

6. Press Enter.

#### **Call Transfer**

With the Call Transfer feature, you can transfer your call to another destination number.

The types of Call Transfer are:

- Consultative transfer: Transferring a call by connecting a call with the transfer recipient.
- Blind transfer: Transferring a call without connecting a call with the transfer recipient.

#### Related links

Handling multiple lines (video)

#### Making a consultative transfer

Transfer a call by connecting a call with the transfer recipient.

 While on an active call, press **Transfer** soft key.
 The phone displays the Select a destination dialogue box.

The first call is placed on hold.

- Do one of the following and then press the Call soft key:
  - Dial the number to transfer the call.
  - Search for the number in Contacts or Recents.
  - Press the **Team** line key to transfer the call to the configured team button.

You must configure the team button to use as your target selection.

- To initiate a consultative transfer, press **Talk**.
   The call transfer recipient's phone starts ringing.
- 4. Do one of the following:
  - Press Complete after the recipient answers the call.

The call transfer is complete. This is also called attended transfer.

 Press Complete after the recipient's number starts ringing.

The call transfer is complete. This is also called unattended transfer.

### Making a blind transfer

Use this procedure to transfer an active call without connecting a call with the transfer recipient.

- While on an active call, press **Transfer**.
   The phone displays the Enter Transfer Destination screen.
- Do one of the following and then press the Call soft key:
  - Dial the number to which you want to transfer the call.
  - Search for the number in the Contacts or Recents list
- To initiate a blind transfer, press Now. The call transfer is complete.

#### Customization

#### **Enabling and disabling Bluetooth**

You can use Bluetooth enabled devices with your phone.

Note:

Avaya J169 IP Phone does not support the Bluetooth feature.

Ensure the wireless module is installed in your phone.

- Press Main Menu.
- 2. Scroll to **Settings** and press **Select**.
- 3. Scroll down to **Bluetooth** and press **Select**.
- Scroll to Bluetooth headset and press one of the following:
  - Toggle: To enable or disable Bluetooth.
  - Right Arrow key: To enable Bluetooth.
  - Left Arrow key: To disable Bluetooth.
  - **W** Note

For some Bluetooth headsets, volume can be adjusted during the first call after rebooting the phone. Toggle the slider of the pop-up panel to the right to increase the volume, and to the left to decrease it.

# Pairing a Bluetooth enabled headset with your phone

You can pair a maximum of ten Bluetooth enabled headsets with the phone, but you can use only one headset at a time. The phone displays the list of available devices and paired devices.

Ensure the wireless module is installed in your phone.

- Ensure that the administrator enabled the feature.
- · Ensure your Bluetooth headset is in pairing mode.
- 1. Press Main Menu.
- 2. Scroll to **Settings** and press **Select**.
- 3. Scroll down to Bluetooth and press Select.
- Scroll to **Devices** and press **Select**.
   The phone scans and displays the list of Bluetooth enabled devices.
- 5. To pair a device, scroll to the headset and press **Pair**.
- To disconnect a paired headset, under Paired devices, press **Disconct**.
- 7. To unpair a paired headset, under Paired devices, press **Forget**.

#### Related links

Pairing a Bluetooth Headset to the J179 Phone (video)

### **Customizing phone keys**

Use this procedure to add, relabel, move, or delete contacts, features, or applications from the Phone screen.

Ensure that the administrator has set Full or Limited customization mode. You cannot customize phone keys in the Blocked mode and can only customize labels and Contact and Application favorites in the Limited mode.

- 1. Press Main Menu.
- 2. Scroll to Settings and press Select.
- 3. Scroll to **Phone** and press **Select**.
- Scroll to Phone keys customization and press Select.

The customization menu is not available in the Blocked mode.

- 5. Press the **Customize** key.
- 6. Use the **Navigation** keys to select the line key.
- (Optional) On the phone screen, if the selected line is empty, press Add, and do the following:
  - To add a contact, press Contact.
  - To add a feature, press **Feature**.

    The option is not available in the Limited mode.
  - To add an application, press App.

You can use the Navigation keys to scroll to the required functionality and press **Select**.

- 8. To move the selected line key, do the following:
  - a. Press Move.
  - b. Use the Navigation keys to move the selected line key.
  - c. (Optional) If the new location is empty, press Select.

- d. (Optional) If the new location is already assigned a key, press Swap.
- 9. To set a new label, do the following:
  - a. Press Relabel.
  - b. Type the name of the label.
  - c. If your native language uses extended Latin or non-Latin symbols, press the More > Symbol soft key to open the Symbols menu and select the necessary symbols there. Press Insert > More > Save.
- To delete a key, press **Delete** and confirm the deletion.

#### Setting the network mode

You can set the network mode to **Ethernet** or **Wi-Fi**. You do not need to perform this procedure if your phone is configured to connect to Ethernet or a specific Wi-Fi network.

Avaya J169 IP Phone does not support the Wi-Fi feature.

Ensure that the system administrator gave you access to perform this task.

- 1. Press Main Menu.
- 2. Scroll to Settings and press Select.
- 3. Scroll to Network and press Select.
- 4. Scroll to **Network mode**.

The **Network mode** setting shows the following options:

- Ethernet: To connect to an Ethernet network.
- Wi-Fi: To connect phone to a Wi-Fi network.
- 5. Press one of the following:
  - Toggle
  - Right Arrow key
  - Left Arrow key
- When Network mode displays Wi-Fi, the following lines are shown on the Phone screen:
  - SSID: The name of the Wi-Fi network that the phone is either currently connected to, or will attempt to connect to if you start the connection process.
  - Wi-Fi network: Scroll to this line and press Select to view the list of Wi-Fi networks.
- 7. After selecting the network mode, press **Save**.
- When you switch Network mode from Ethernet to Wi-Fi, see Connecting to a Wi-Fi network section in the user guide of your phone model.
- When you switch Network mode from Wi-Fi to Ethernet, press Save.

When the phone prompts for permission to restart, press **OK**.

Press Cancel to go back to previous step.

#### Connecting to a Wi-Fi network

Use this procedure if your phone is not configured to connect to a specific Wi-Fi network.

Avaya J169 IP Phone does not support the Wi-Fi feature.

- Ensure that the system administrator gave you access to perform this task.
- Select Wi-Fi as your network mode.
- When you set the network mode, note the SSID, as this is the name of the Wi-Fi network that the phone will attempt to connect to.
- Depending on the type of security in the Wi-Fi network, obtain the required credentials. Contact your system administrator for more details.
- 1. Press Main Menu.
- 2. Scroll to **Settings** and press **Select**.
- 3. Scroll to **Network** and press **Select**.
- To access the list of available Wi-Fi networks, scroll to Wi-Fi network and press Select.
- Scroll to the required Wi-Fi network and press Connect to start the connection process.
- 6. To restart the phone, press **OK**.
- 7. If the security is WEP or WPA/WPA2 PSK, in **Password**, enter the password for the Wi-Fi network.
- 8. If the security is 802.1x EAP, enter the following:
  - **Identity**: Either your personal user ID or the shared user ID provided by your system administrator.
  - Anonymous Identity: Leave blank or use the shared Anonymous Identity provided by your system administrator.
  - Password: Either your personal password or the shared password provided by your system administrator.

If the credentials are authenticated successfully, the phone automatically restarts to complete the connection.

### Changing the background image

- 1. Press Main Menu.
- 2. Scroll to **Settings** and press **Select**.
- 3. Scroll to Display and press Select.
- 4. Scroll to **Background** and press **Select**.
- 5. Scroll to **Primary display** and press **Select**.

- 6. Scroll down to the new image.
- 7. **(Optional)** To preview the image, press **Preview** and then press **Back**.
- 8. Press Select.
- 9. Press Save.

### Turning button clicks on and off

- 1. Press Main Menu.
- 2. Scroll to **Settings** and press **Select**.
- 3. Scroll to Audio settings and press Select.
- 4. Use the **Down Arrow** key to go to the Button clicks screen.
- 5. Press **Toggle** to turn the audio on or off.
- 6. Press Save.

## Setting a personalized ringtone

Use this procedure to set a ringtone for different uses.

- 1. Press Main Menu.
- 2. Scroll to Settings and press Select.
- 3. Scroll to Audio settings and press Select.
- 4. Scroll to **Personalize ringing**, and press **Select**.
- 5. Scroll to one of the following options:
  - Primary
  - Team Key
  - Bridged CA
  - Call Pickup
- 6. Press Select.
- 7. Scroll to the ringtone, and press **Select**.
- 8. (Optional) To play the ringtone, press Play.
- 9. Press Save.

### Setting the display language

- 1. Press Main Menu.
- 2. Scroll to **Settings** and press **Select**.
- 3. Scroll to **Display** and press **Select**.
- 4. Scroll to Language and press Select.
- 5. Scroll to the language and press **Select**.
- 6. Press one of the following when the phone prompts for confirmation:
  - Confirm
  - Cancel

The phone returns to the Display screen and the language changes to the selected language.

### **Setting the time format**

Ensure that your administrator has enabled the time format feature.

- 1. Press Main Menu.
- 2. Scroll to Settings and press Select.
- 3. Scroll to **Display** and press **Select**.
- 4. Use the **Down Arrow** key to go to the Time format screen.
- 5. Press **Toggle** to select one of the following options:
  - Time format 24 Hour
  - Time format 12 Hour
- 6. Press Save.

#### For more information

Go to <a href="www.avaya.com/support">www.avaya.com/support</a> for latest support information, including the user guide, administrator guide, installation and maintenance guide, interactive document, and software downloads.